트

Competències Bàsiques en TIC per a la Formació de Persones Adultes Subdirecció General de Formació de Persones Adultes

# **Mòdul 2: Informàtica inicial**

## **Tema: Tractament de textos**

**Unitat 2.5: Taula A (II)**

# **Pràctiques**

Per treballar els continguts de la unitat et proposem que facis les pràctiques següents...

- Pràctica 1: Visualitzar la barra d'eines Taula
- Pràctica 2: Examinar el menú Taula
- Pràctica 3: Elaborar una taula, ajustar l'amplada de columna i el color de fons

#### **Pràctica 1: Visualitzar la barra d'eines Taula**

**1.** Com qualsevol altra barra d'eines per visualitzar la barra d'eines **Taula** activeu **Visualitza | Barra d'eines | Taula** i veureu:

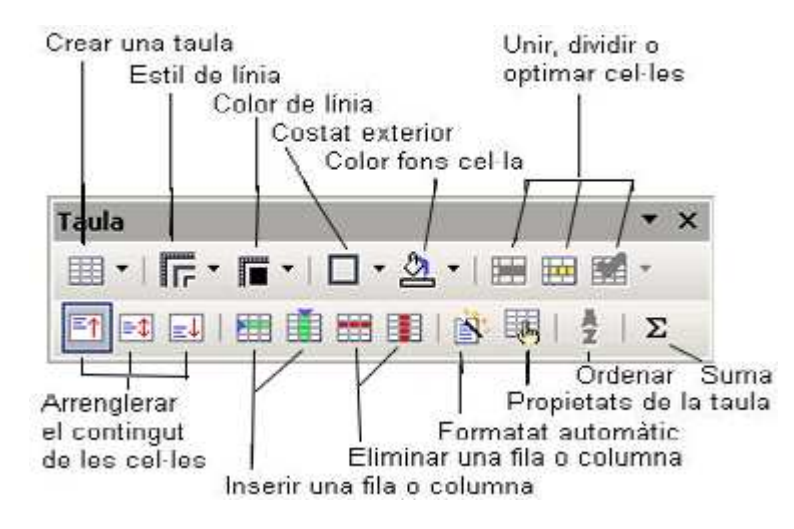

### **Pràctica 2: Examinar el menú Taula**

**1.** Examineu el menú **Taula** i verifiqueu si hi ha icones de la barra d'eines **Taula** que també es troben al menú.

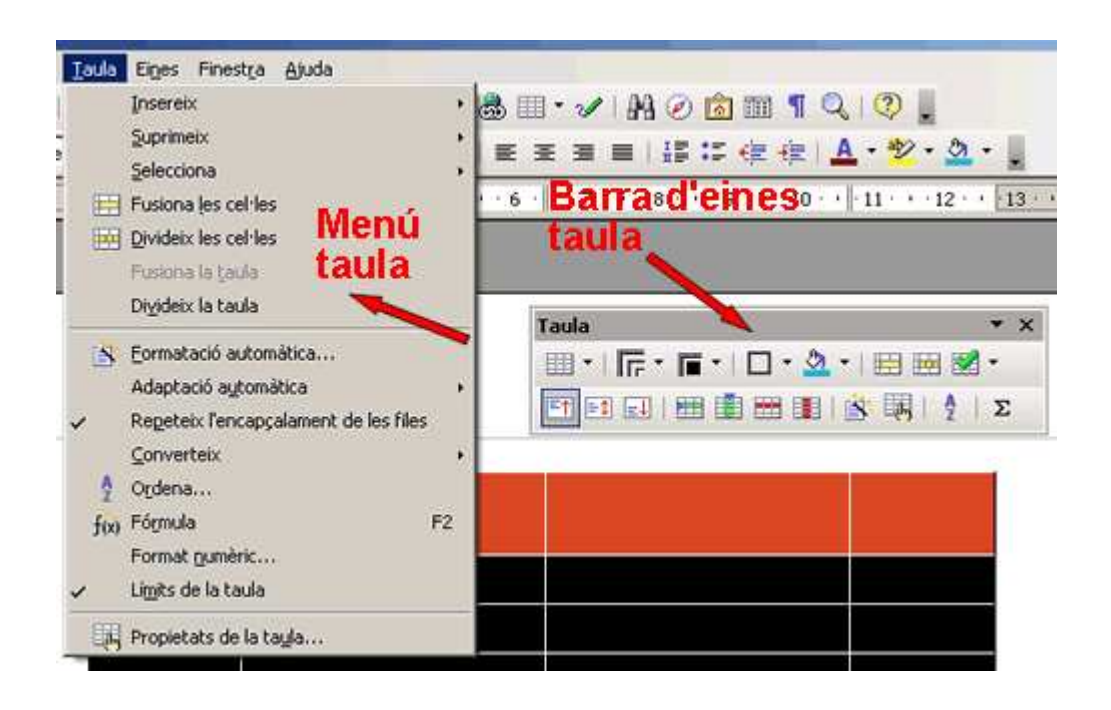

### **Pràctica 3: Elaborar una taula, ajustar l'amplada de columna i el color de fons**

### **1.** Obriu l'**OpenOffice.org Writer**.

**2.** Elaboreu una taula amb els noms, els números de telèfon i l'aniversari de les persones que formen el grup-classe, ordenades alfabèticament (més endavant, quan tingueu adreça de correu electrònic, podeu afegir-hi una altra columna per incloure-la). Així:

Escolliu de la barra de **Menús** l'opció **Taula | Insereix | Taula…** i entreu-hi el nombre de columnes i de files (3c x 9f).

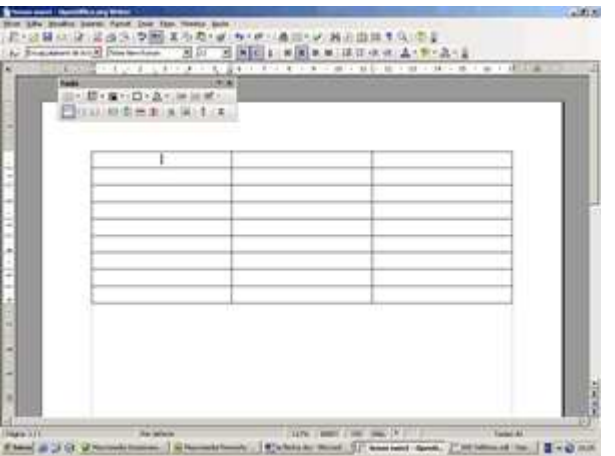

- Escriviu el text a les cel·les corresponents.
- Per tal d'ajustar l'ample de les columnes, arrossega la línia de separació amb el ratolí  $\leftrightarrow$
- Poseu un color a la primera fila (seleccioneu abans la primera fila) i amb la icona **Color de fons** de la barra d'eines de **Taula**, clicant en la punta de fletxa podreu escollir el color (**gris clar** en aquest cas).
- Una vegada fet quedarà semblant a...

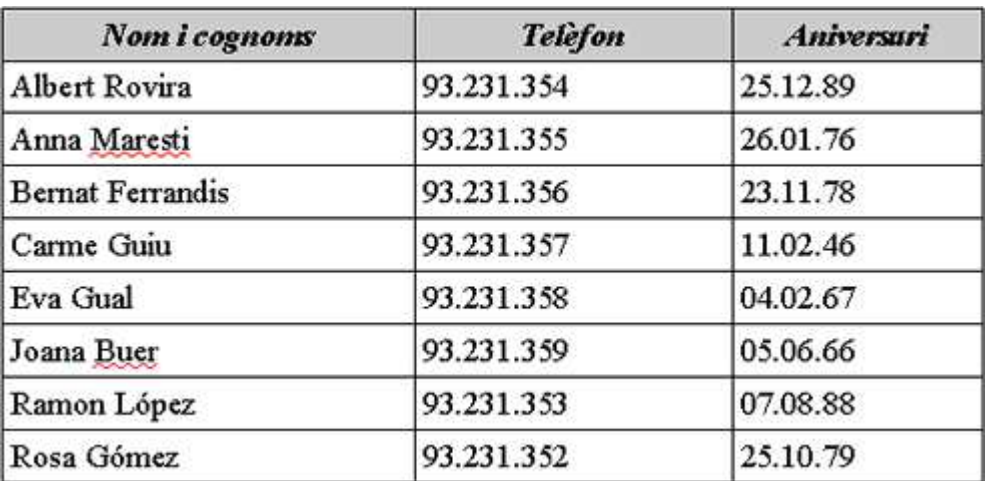

- **3.** Deseu el fitxer a la vostra carpeta amb el nom **205 Telèfons**.
- 4. Tanqueu el programa fent servir el botó x Tanca.

# **I ara, què vols fer?**

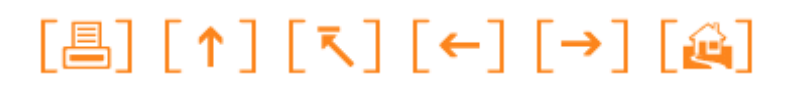

Actualitzat a 1 de juny del 2007